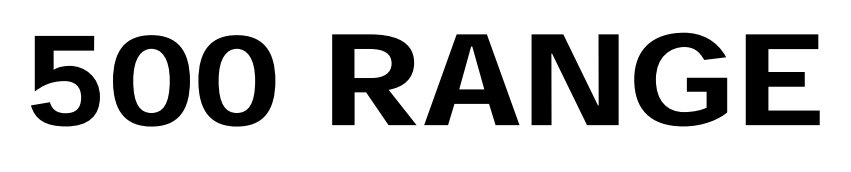

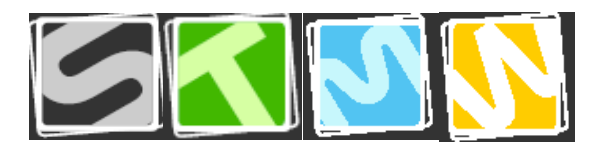

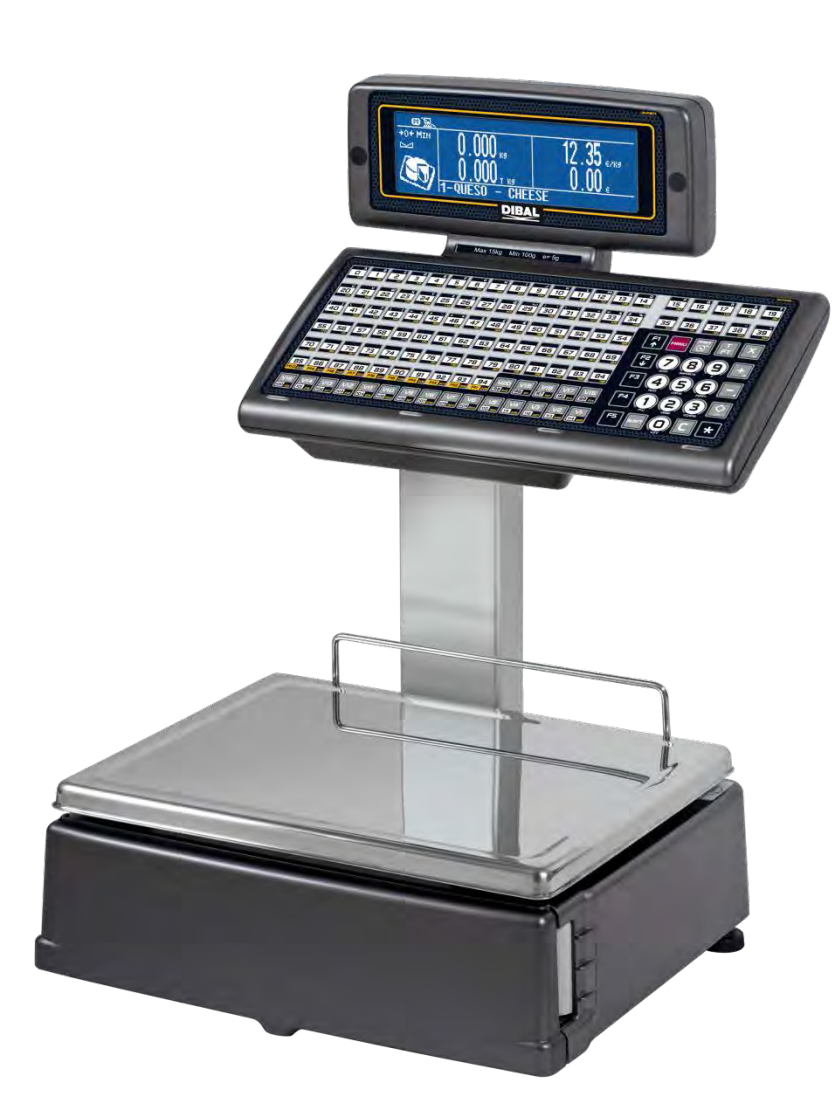

BASIC MANUAL BASIC MANUAL

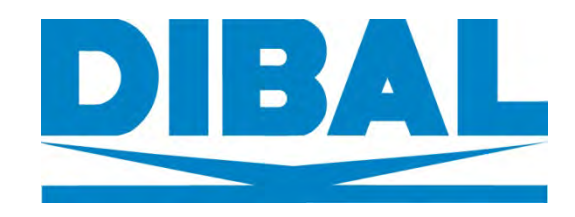

**Ref.: 49B500XEN Rev02** 

# **CONTENTS**

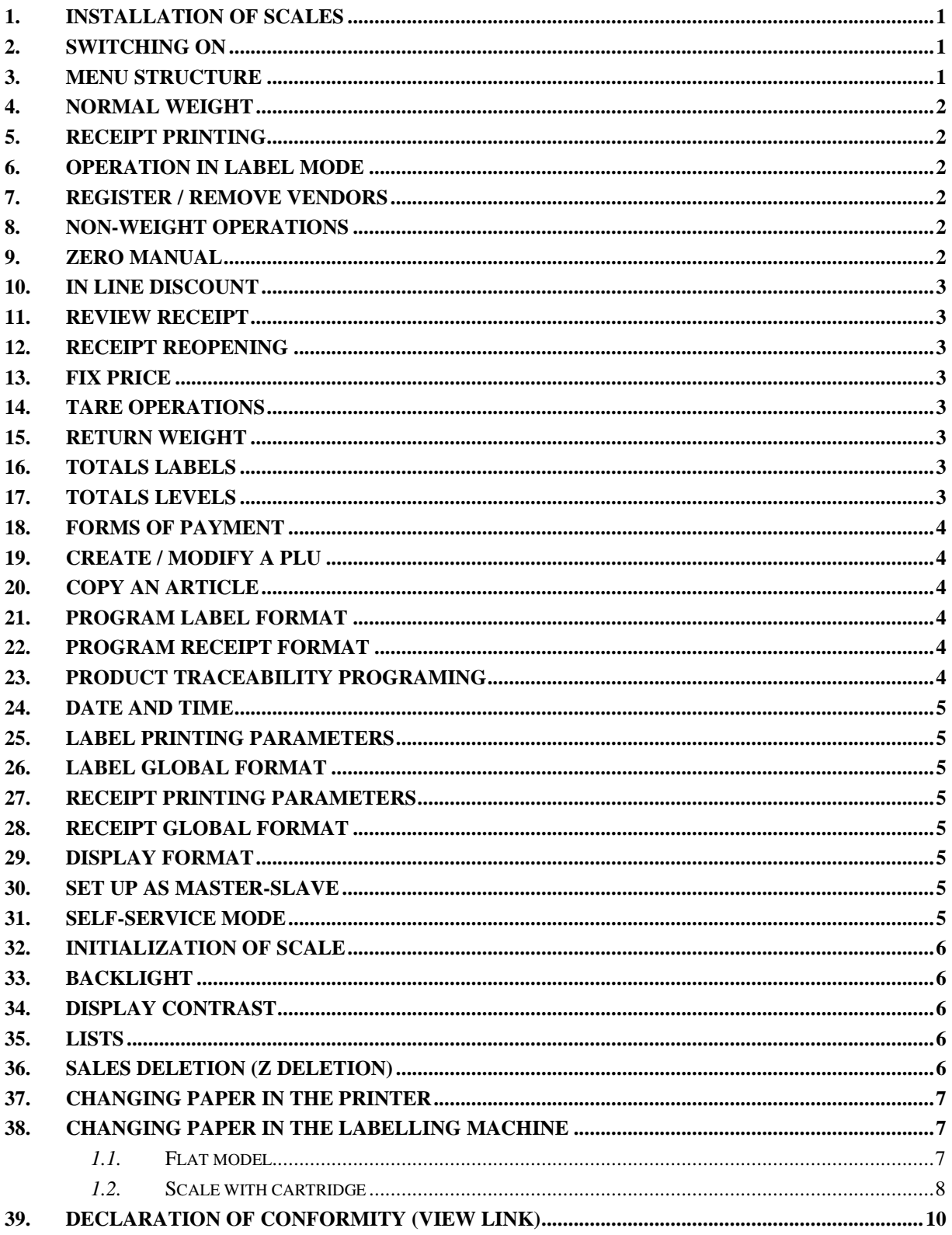

![](_page_4_Picture_411.jpeg)

### **[ 2 ] VENDORS**

- **[ 2 1 ] CREATION**
- **[ 2 2 ] DELETION**
- **[ 2 3 ] CASH DRAWER**
- **[ 2 4 ] ACTIVE VENDOR**

### **[ 3 ] CONFIGURATION**

### **[ 3 1 ] CONFIGURATION WITH PC**

- *[ 3 1 1 ] Day Movement*
- *[ 3 1 2 ] End of Day*
- *[ 3 1 3 ] Message Label*
- 
- *[ 3 1 4 ] PC Receipt Registration*
- *[ 3 1 5 ] PC Communication Report*
- *[ 3 1 6 ] Stock sending*
- *[ 3 1 7 ] Stock movements sending*

### **[ 3 2 ] CONF. KEYBOARD**

- *[ 3 2 1 ] Weight Refund*
- *[ 3 2 2 ] Fix Price*
- *[ 3 2 3 ] Free Price*
- *[ 3 2 4 ] Direct Price*
- 
- *[ 3 2 5 ] Multiplication*
- *[ 3 2 6 ] Subtraction*
- *[ 3 2 7 ] Addition*
- *[ 3 2 8 ] Subtotal*

### **[ 3 3 ] CONF. RECEIPT**

- *[ 3 3 1 ] Exchange Calculation [ 3 3 2 ] Customer Number [ 3 3 3 ] Receipt Code [ 3 3 4 ] Receipt Tare [ 3 3 5 ] Discount in total [ 3 3 6 ] Discount in line [ 3 3 7 ] VAT in Receipt [ 3 3 8 ] Receipt Conf. [ 3 3 9 ] Deleted Lines [ 3 3 10 ] Rounding Receipt* **[ 3 4 ] CONF. LABEL** *[ 3 4 1 ] One article [ 3 4 2 ] Adhesive paper [ 3 4 3 ] Automa. Weighing [ 3 4 4 ] Label per Weight [ 3 4 5 ] Centre texts [ 3 4 6 ] Label Accumulation [ 3 4 7 ] General Text* **[ 3 5 ] CONF. PRINTING**  *[ 3 5 1 ] Voucher [ 3 5 2 ] Voucher (2) [ 3 5 3 ] Receipt Copy [ 3 5 4 ] Receipt Reopening [ 3 5 5 ] Two Pay. Modes [ 3 5 6 ] Section barcode* **[ 3 6 ] CONF. EAN** *[ 3 6 1 ] Bar Code - Receipt*
	- *[ 3 6 2 ] Bar Code Label*
	- *[ 3 6 3 ] Interpr. Line*
	-
	- *[ 3 6 4 ] EAN 13 Receipt Format [ 3 6 5 ] EAN 13 Receipt*
	- *[ 3 6 6 ] EAN 13 Label Format*

*[ 3 6 7 ] EAN 13 Label [ 3 6 8 ] EAN 128 Format [ 3 6 9 ] Scanner Sold Sales [ 3 6 10 ] 128 Reading [ 3 6 11 ] Substitution Letters Prepack Reading [ 3 6 12 ] EAN per line format* **[ 3 7 ] CONF. OTHER** *[ 3 7 1 ] Units x 1000 [ 3 7 2 ] Code Numbers [ 3 7 3 ] Best before [ 3 7 4 ] Advertising [ 3 7 5 ] Draw Control [ 3 7 6 ] Price Increase [ 3 7 7 ] Automatic Mode [ 3 7 8 ] Code Timeout [ 3 7 9 ] Memo amount zero [ 3 7 10 ] Memo weight zero [ 3 7 11 ] Headers Lin Lists [ 3 6 12 ] Scan Load Class [ 3 7 13 ] Stock Control [ 3 7 14 ] Lot weight control* **[ 3 8 ] CONF. DISPLAY** *[ 3 8 1 ] Display Standby [ 3 8 2 ] Logo start up [ 3 8 3 ] Change Display [ 3 8 4 ] Clock in section logo [ 3 8 5 ] Backlight [ 3 8 6 ] Advertising Display [ 3 8 7 ] Colour display advertising* **[ 4 ] TEXTS [ 4 1 ] FREE TEXTS [ 4 2 ] ADVERTISING [ 4 3 ] SECTIONS** *[ 4 3 1 ] Sections programming [ 4 3 2 ] Sel setion key* **[ 4 4 ] PAYMENT MODES [ 4 5 ] TRACEABILITY** *[ 4 5 1 ] Products [ 4 5 2 ] Table of Texts* **[ 4 6 ] SHORT MESSAGES [ 4 7 ] RECIPES [ 4 8 ] NUTRICIONAL VALUES [ 4 9 ] CUSTOMER** *[ 4 9 1 ] Creation [ 4 9 2 ] Catch up* **[ 5 ] COMMUNICATIONS [ 5 1 ] ETHERNET PARAMETERS** *[ 5 1 1 ] Scale IP Address [ 5 1 2 ] PC IP Address [ 5 1 3 ] Equipment Number [ 5 1 4 ] TCP Tx Port [ 5 1 5 ] TCP Rx Port [ 5 1 6 ] MAC Address* 

- 
- *[ 5 1 7 ] Subnet Mask [ 5 1 8 ] Gateway IP Address*
- 

### **[ 5 2 ] RS-232 PARAMETERS** *[ 5 2 1 ] Baudrate*

*[ 5 2 2 ] Device*

*[ 5 2 3 ] Monitoring mode [ 5 2 4 ] Weight number digits* **[ 5 3 ] OPERATIONS WITH PC** *[ 5 3 1 ] End Day with Deletion [ 5 3 2 ] End Day W/O Deletion [ 5 3 3 ] Begin of Day Request [ 5 3 4 ] Initialization of scale [ 5 3 5 ] Backup [ 5 3 6 ] Cash opening* **[ 5 4 ] INTERCONEXION** *[ 5 4 1 ] Master/Slave Configuration [ 5 4 2 ] Master/Slave Operations [ 5 4 3 ] Sending Data* **[ 6 ] FORMATS [ 6 1 ] LABEL** *[ 6 1 1 ] Prog Label Format [ 6 1 2 ] Copy Label Format [ 6 1 3 ] Delete Label Format [ 6 1 4 ] Rotate Label Format* **[ 6 2 ] RECEIPT** *[ 6 2 1 ] Prog Receipt Format [ 6 2 2 ] Copy Receipt Format [ 6 2 3 ] Delete Receipt Format* **[ 7 ] DATA [ 7 1 ] DATA**  *[ 7 1 1 ] Group number [ 7 1 2 ] Wholesaler Limit [ 7 1 3 ] VAT Types [ 7 1 4 ] Tares [ 7 1 5 ] Currencies [ 7 1 6 ] Date and Time [ 7 1 7 ] Euro Programm. [ 7 1 8 ] EAN Programm. [ 7 1 8 X ] EANC01... EAN128GLOBAL [ 7 1 9 ] Loyalty points [ 7 1 10 ] Promotions [ 7 1 11 ] More keys by PLU* **[ 7 2 ] SELF-SERVICE MODE [ 7 3 ] PASSWORDS**  *[ 7 3 1 ] Master Password [ 7 3 2 ] Prog. Password [ 7 3 3 ] Vendors Password [ 7 3 4 ] Comms Password [ 7 3 5 ] Lists Password [ 7 3 6 ] Menu Password* **[ 7 4 ] PRINTING PARAMETERS** *[ 7 4 1 ] Label Parameters [ 7 4 1 1 ] Label Way Out [ 7 4 1 2 ] Label Contrast [ 7 4 1 3 ] Label Format [ 7 4 1 4 ] Heading [ 7 4 1 5 ] Type of Paper [ 7 4 1 6 ] For. total L 1 [ 7 4 1 7 ] For. total L 2 [ 7 4 1 8 ] For. total L 3 [ 7 4 1 9 ] For. EAN Tot L 1 [ 7 4 1 10 ] For. EAN Tot L 2 [ 7 4 1 11 ] For. EAN Tot L 3* 

*[ 7 4 1 12 ] Centre Label [ 7 4 1 13 ] Centre Receipt [ 7 4 1 14 ] Dist Opto-Thermal Head [7 4 1 15 ] Backing Paper Rewinder [7 4 1 16 ] Way out control [ 7 4 1 17 ] Label counter [ 7 4 1 18 ] Label speed [ 7 4 1 19 ] Second label [ 7 4 1 20 ] Format label 2 [ 7 4 1 21 ] Label 2 delay [ 7 4 2 ] Receipt Parameters [ 7 4 2 1 ] Receipt Contrast [ 7 4 2 2 ] Lines End of Receipt [ 7 4 2 3 ] Receipt Format [ 7 4 2 4 ] Receipt For Label [ 7 4 3 ] Label opto calibration* **[ 8 ] REPORTS [ 8 1 ] REPORTS** *[ 8 1 1 ] Report of Articles by Code [ 8 1 2 ] Report of Articles by PLU [ 8 1 3 ] Report of Articles by Equivalence PLU / CODE [ 8 1 4 ] Sales per Article by Code [ 8 1 5 ] Sales per Article by PLU [ 8 1 6 ] Sales by Vendor/Article [ 8 1 7 ] Big Total Group [ 8 1 8 ] Sales per Article by Code [Extended] [ 8 1 9 ] Big Total Group [Extended] [ 8 1 10 ] V.A.T. Total [ 8 1 11 ] Sales per Section [ 8 1 12 ] Hourly Sales Report [ 8 1 13 ] Last PLU Modified [ 8 1 14 ] Cash Drawer Report [ 8 1 15 ] Traceability Report [ 8 1 16 ] On Credit Customers Report [ 8 1 17 ] Fiscal Report [ 8 1 18 ] Stock Report [ 8 1 19 ] Monthly Sales Report [ 8 1 20 ] Training mode Sales [ 8 1 21 ] Daily Sales Report* **[ 8 2 ] LOGOS [ 8 3 ] FONTS [ 9 ] SALES DELETION [ 9 1 ] Z DELETION [ 9 2 ] LEVELS [ 9 3 ] PARTIALS** *[ 9 3 1 ] Articles Deletion [ 9 3 2 ] Formats Deletion [ 9 3 3 ] Traceability Deletion [ 9 3 3 1 ] Complete [ 9 3 3 2 ] Only Products [ 9 3 3 3 ] Active Animal [ 9 3 4 ] Configuration Deletion* **[ 10 ] MACROS [ 10 1 ] MACRO PROG [ 10 2 ] COPY MACROS [ 10 3 ] DELETE MACROS [ 10 4 ] EDIT MACROS** 

## **1. Installation of scales**

Follow the instructions below to ensure correct installation and operation of the scales:

- **1)** Check that the mains voltage corresponds to that stated on the specifications label on the scales and that it does not fluctuate in excess of 10% of nominal voltage.
- **2)** Make sure that the scales can be connected to a nearby socket that is easy to access. We recommend that the socket should be provided with differential breaker, thermal-magnetic trips, and **ground**.
- **3)** Make sure that other equipment such as refrigerators, cutting machines, etc. are not connected to same socket.
- **4)** If the scales have a battery option, see Annex Battery operation.
- **5)** Only use the scales in areas that comply with the room temperature values stated on the specifications label (-10ºC to 40ºC).
- **6)** Peripheral devices connected to the equipment must be protected against fluctuation peaks of above 8A 100VA.
- **7)** The scales must be placed on a stable, level surface.
- **8)** No objects must come into contact with the dish.
- **9)** Avoid extreme temperatures. Do not place the scales in direct sunlight or close to air conditioning vents.
- **10)** These scales have not been designed as waterproof scales. Therefore, avoid high levels of humidity since this might cause condensation. Protect from rain and avoid direct contact with water. Do not spray water on the scales or submerge in water. If the scales get wet, switch off the power supply immediately.

### **2. Switching on**

Check that the weighing scales are correctly installed and then turn on the switch on the bottom of the scales.

While the scales are checked for any possible errors, the display shows a countdown from 9 to 0, and information on the model, programme version and maximum range of the scales is shown.

When the countdown is complete, and no errors have been detected, articles and ingredients are checked, and the display shows some dashes to indicate the scale range.

### **3. Menu structure**

- **Articles:** articles programming.
- **Sales assistants:** registration, removal and details of sales assistants.
- **Configuration:** Programming of PC Configuration, keyboard, label, receipt, printing and EAN.
- **Texts:** Programming of heading lines, publicity, sections, payment modes and traceability.
- **Communications**: Programming of communications parameters and operations with PC.
- **Formats**: Receipt and label formats programming.
- **Data:** Programming of data, self-service mode, passwords and printing parameters.
- **Reports:** list, logos y fonts.
- **Deletions:** Deletion of data**.**
- **Macros:** Macros programming.

## **4. Normal weight**

- **1)** Place the product to be weighed on the platform.
- **2)** Enter the price using one of the following methods:
	- By entering the article code and pressing **PLU**, To do this the *DIRECT PRICE* must be deactivated (**F4**)
	- Press the corresponding direct key.
	- Directly with the number keys and then by pressing the corresponding memory key. To do this the *DIRECT PRICE* must be activated (**F4**)
- **3)** Memorise the operation for the corresponding sales assistant by pressing one of the, **V1**, **V2**..., **Vxx** keys.
- **4)** If you want to check the total amount, press the subtotal key  $\emptyset$  and then press the corresponding sales assistant's memory key.

# **5. Receipt printing**

- **1)** Press **PRINT** until the symbol E **disappears** from the display.
- **2)**  $\mathbb{X}$  **Vx** (x= sales assistant key).

# **6. Operation in label mode**

- **1)** Press **PRINT** until the symbol E **appears** on the display.
- **2)** Effect the desired operation.

### **7. Register / Remove vendors**

### **REGISTER:**

- **1) MENU 2 1**
- **2) Vx** (x= sales assistant key)
- **3)** Enter a five digit code for the new sales assistant (5 digits), **X**
- **4)** Enter the name, ∗

### **REMOVE:**

- **1) MENU 2 2**
- **2)**  $Vx$  ( $x=$  sales assistant key)
- **3)** ∗

### **8. Non-weight operations**

- **1)** Press  $\frac{1}{2}$  or  $\frac{1}{2}$  depending on whether you wish to add or subtract.
- **2)** Enter the price/unit of the product.
- **3)**  $\mathbf{Vx}$  (x = vendor number)
- **4)** If more than one unit is to be added or subtracted before being memorised, press **X** and enter the number of products.

### **9. Zero manual**

• Press **SHIFT 0**

### **10. In line discount**

• Effect the normal weight operation as far as the memorisation step, without actually memorising, press **–** and enter the PERCENTAGE discount to be applied.

Check that the parameter *DISCOUNT IN LINE* has been set up correctly (view *user manual).*

### **11. Review receipt**

- **1)** Press the subtotal key  $\overline{\varphi}$  and the corresponding sales assistant's memory key  $Vx$ .
- **2)** SEARCH for the operation to reviewed on the receipt using the keys **+** and **-**.
- **3)** If you wish to DELETE the selected operation, press **C**.

Check that parameter *SUBTOTAL* is set up correctly (view *user manual).*

### **12. Receipt reopening**

- **1)** Press the subtotal key ◊ and the corresponding memory key **Vx**
- **2) X**

Check that the parameter *RECEIPT REOPENING* must be activated (view *user manual).*

### **13. Fix price**

- **1)** Place the required article on the platform.
- **2)** Select the article to be fixed.
- **3)** Press **F2** to fix the price, and the symbol **F** will appear.
- **4)** Press **C** to deactivate.

### **14. Tare operations**

- **1)** Place the weight to be fixed as tare on the platform and press **T/FT**.
- **2)** If you wish to fix the tare, press **SHIFT** and then **T/FT**.
- **3)** To cancel the tare, make sure there is not anything on the platform, press **T/FT.**

### **15. Return weight**

- **1)** Replace the article on the platform.
- **2)** Select the corresponding PLU.
- **3) F1**  $\overline{Vx}$  ( $x =$  vendor number)

Check that the parameter *RETURN WEIGHT* must be activated (view *user manual)*

### **16. Totals labels**

- **1)** Press **PRINT** until the symbol E **appears** on the display.
- **2)** Press  $\circ$  and the sales assistant  $Vx$  ( $x = n^\circ$  vendor number)

### **17. Totals levels**

- **1)** Press **PRINT** until the symbol E **appears** on the display.
- **2)**  $\lozenge$   $\mathbf{Dx}$  (x = number of accumulated level 1,2 or 3).
- **3)**  $\overline{\text{Vx}}$  (x = vendor number).

## **18. Forms of payment**

- **1)** When the receipt is to be printed, after pressing <sup>∗</sup>, select the form of payment (PLU1,...,PLU9).
- **2)**  $Vx$  ( $x =$  vendor number).

# **19. Create / modify a PLU**

- **1)** Check that the scales are the MASTER.
- **2) MENU 1**
- **3)** Enter the PLU **code** and press **X.**
- **4)** Fill the different fields of articles, press **X** to pass from one to other.
- 5) Press  $\|$ to save.

### **20. Copy an article**

- **1) MENU 1**.
- **2)** Select the article code to be copied.
- **3)** Press  $\lozenge$  and select the option Copy Article with the key **C** and confirm with ∗.
- **4)** Select the new article code, press  $*$ .
- **5)** Press the new direct key associated to this article and  $*$ .

### **21. Program label format**

- **1) MENU 6 1 1**
- **2)** Enter the programmable format number, press **X.**
- **3)** Enter the label dimensions, press  $X$  to program another field.
- 4) Enter the different sections to be included, press **C** for that.
- 5) Press  $\mathsf{X}$  to pass from one field of the section to other (position X and Y, rotation and letter type).
- 6) Press  $\ast$  to save.

### **22. Program receipt format**

- **1) MENU 6 2 1**.
- **2)** The key functions are as follows.

![](_page_9_Picture_358.jpeg)

# **23. Product traceability programing**

- **1) MENU 4 5 1**.
- **2)** Introduce the Identification Number Product (IDN) and press **X**.
- **3)** Fill the different fields, press **X** to pass from one to other.
- **4)** Press <sup>∗</sup> to save.

# **24. Date and time**

- **1) MENU 7 1 6**.
- **2)** Use the numeric keyboard to enter the date and time.
- **3)** Press <sup>∗</sup> to save.

## **25. Label printing parameters**

- **1) MENU 7 4 1**.
- **2)** Select the parameter to modify, press the key **F2** to scroll.
- **3)** Press <sup>∗</sup> and enter the desired value.
- **4)** Hold **MENU** until return to main screen.

### **26. Label global format**

- **1) MENU 7 4 1 3**.
- **2)** Enter the label format.
- **3)** Press <sup>∗</sup> to save.
- **4)** Hold **MENU** until return to main screen.

### **27. Receipt printing parameters**

- **1) MENU 7 4 2**.
- **2)** Select the parameter to modify, press the key **F2** to scroll.
- **3)** Press <sup>∗</sup> and enter the desired value.
- **4)** Hold **MENU** until return to main screen.

### **28. Receipt global format**

- **1) MENU 7 4 2 3**.
- **2)** Enter the receipt format.
- **3)** Press <sup>∗</sup> to save.
- **4)** Hold **MENU** until return to main screen.

### **29. Display format**

- **1) SHIFT F4** (hold).
- **2)** Enter the format (1…4).

### **30. Set up as MASTER-SLAVE**

- **1) MENU 5 4 1 2**.
- **2)** If you want to set as Master, introduce the value 00 and press  $*$ .
- **3)** If you want to configure as Slave, introduce a value between 01 and the maximum number of slaves depending on the scale model and press ∗**.**

### **31. Self-service mode**

- **1)** Make sure the scale is set up as master.
- 2) **MENU** 7 2 1
- **3)** Use **C** to choose between self-service modes, YES, or assisted mode, NO.
- **4)** Press <sup>∗</sup> to save.

# **32. Initialization of scale**

With this operation it is possible to delete all data from the scales except data on logos, fonts, ingredients and all customer information.

- **1) MENU 5 3 4**
- **2)** Press the ► key 7 times.

## **33. Backlight**

- **1) SHIFT**  $\Box$
- **2)** C to change the working mode.
- **3)** ∗.

### **34. Display contrast**

- **1) SHIFT F4**
- **2)**  $\pm$  or  $\pm$  to increase or decrease the value.
- **3)** X to change between displays.
- **4)** Press <sup>∗</sup> to save.

### **35. Lists**

- **1) MENU 8 1**.
- **2)** Select the desired list, press the key **F2** to scroll.
- **3)** Press <sup>∗.</sup>

# **36. Sales deletion (Z deletion)**

- **1) MENU 9 1**.
- **2)** Press the ∗ key 7 times.

# **37. Changing paper in the printer**

- **1)** Open the new reel of paper and remove the part containing glue.
- **2)** Open the cover. Remove the remains of the paper and the reel holder.
- **3)** Use the lever on the right of the printing head to remove pressure from the same (see drawing on the inside of the printer cover).
- **4)** Insert the paper in the slot. Be careful to insert it in the correct slot. Otherwise, the machine will not be able to detect the paper.
- **5)** Turn the lever to its original position.
- **6)** Hold **σ** down until the paper until the paper comes out on the other side of the holder. Then slip the paper through the slot of the lid.
- **7)** Place the holder in the area indicated for that purpose and close the cover.

### **38. Changing paper in the labelling machine**

### *1.1.* **Flat model**

Scale 500 Range Model **Flat** can operate with continuous paper, adhesive labels or continuous adhesive paper.

**A)** To replace **continuous paper (only ticket)**:

- **1)** Open the printer and releasing on the right side. Remove the spent roll.
- **2)** Fit the new roll as shown in the photo. Ensure that the heat-sensitive side of the paper is in contact with the head (if not, receipts will come out blank).
- **3)** Press Shift and print in order to place the receipt paper properly.
- **4)** Finally, Close the printer.

![](_page_12_Picture_16.jpeg)

![](_page_12_Figure_17.jpeg)

### **B)** To replace **continuous paper (ticket and label models)**:

- **1)** Remove the weighing platform by lifting it from the right as per point 1 above*.*
- **2)** Open the printer and release the paper from the head by working the lock. Remove the spent roll.
- **3)** Fit the new roll as shown in the photo. Ensure that the heat-sensitive side of the paper is in contact with the head (if not, receipts will come out blank).
- **4)** Close the printer and fit the weighing platform, reversing the steps in point 1**.**

![](_page_13_Picture_5.jpeg)

### *1.2.* **Scale with cartridge**

**The scale is fitted with a cartridge system to facilitate the job of changing the paper in the labelling machine.**

- **1)** Open the front drawer of the machine by pressing the button located on the left hand side of the machine (double body) or open the right hand side drawer of the machine.
- 2) You will then see three green levers. Turn the lever on the right anticlockwise to release the cartridge.

![](_page_13_Picture_10.jpeg)

**3)** Remove the cartridge roll to change the paper.

![](_page_14_Picture_1.jpeg)

Having removed the cartridge, you must open the other two levers in order to remove the old paper holder and remove the remaining cardboard.

**4)** Put the new reel of labels in its place within the cartridge and slip the paper through as shown in the photograph. Be careful to place the paper on top of the label holder and to line it up with the paper guide.

![](_page_14_Picture_4.jpeg)

**5)** You then place the top on the cartridge and close the two levers This part is not necessary in the case of some label formats.

![](_page_14_Picture_6.jpeg)

**6)** The cartridge looks like that in the photograph.

![](_page_14_Picture_8.jpeg)

**7)** Last of all, place the cartridge in the scale and turn the lever on the right clockwise.

# **39. Declaration of conformity (view link)**

![](_page_15_Picture_1.jpeg)

[HTTP://WWW.DIBAL.COM/DECLARACIONESCONFORMIDAD/](http://www.dibal.com/DeclaracionesConformidad/)

The information contained in this manual can be changed by the manufacturer without prior notice.

Ref.: 49B500XEN Rev.02 05/01/2016

Astintze, 24 - Pol. Ind. Neinver - 48160 - DERIO (VIZCAYA) - SPAIN . Tel: (+34) 94 452 15 10 - Fax: (+34) 94 452 36 58

# www.dibal.com

![](_page_16_Picture_2.jpeg)